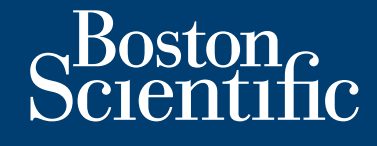

**installation and operation guide**

**LATITUDE Link™**

data management system

Föråldrad version. Använd en

Versão obsoleta de la Califica.

For any of the strike and the angular strike and the strike and the strike and the strike and the strike and the strike and the strike and the strike and the strike and the strike and the strike and the strike and the stri

Skal is the bruce of the bruce.

Juan Landisch verzichten

Wersja rieaktualna. Nie używać.

Zastaralá verze. Nepoužívat.

**Model 6215 LATITUDE Link™ Viewer Model 6216 LATITUDE Link™ Import Utility** DATA MANAGE LATITUDE DATA MANAGEMENT Versión obsoleta. No utilizar. Wodel 6216 LATITUDE Veronie de versier in die staat in die Erik werden versier in die Staat Afrikanië II Model 6216 LATITUDE Link TM Imp Trajaná verzia. Nepozitiva verzia.

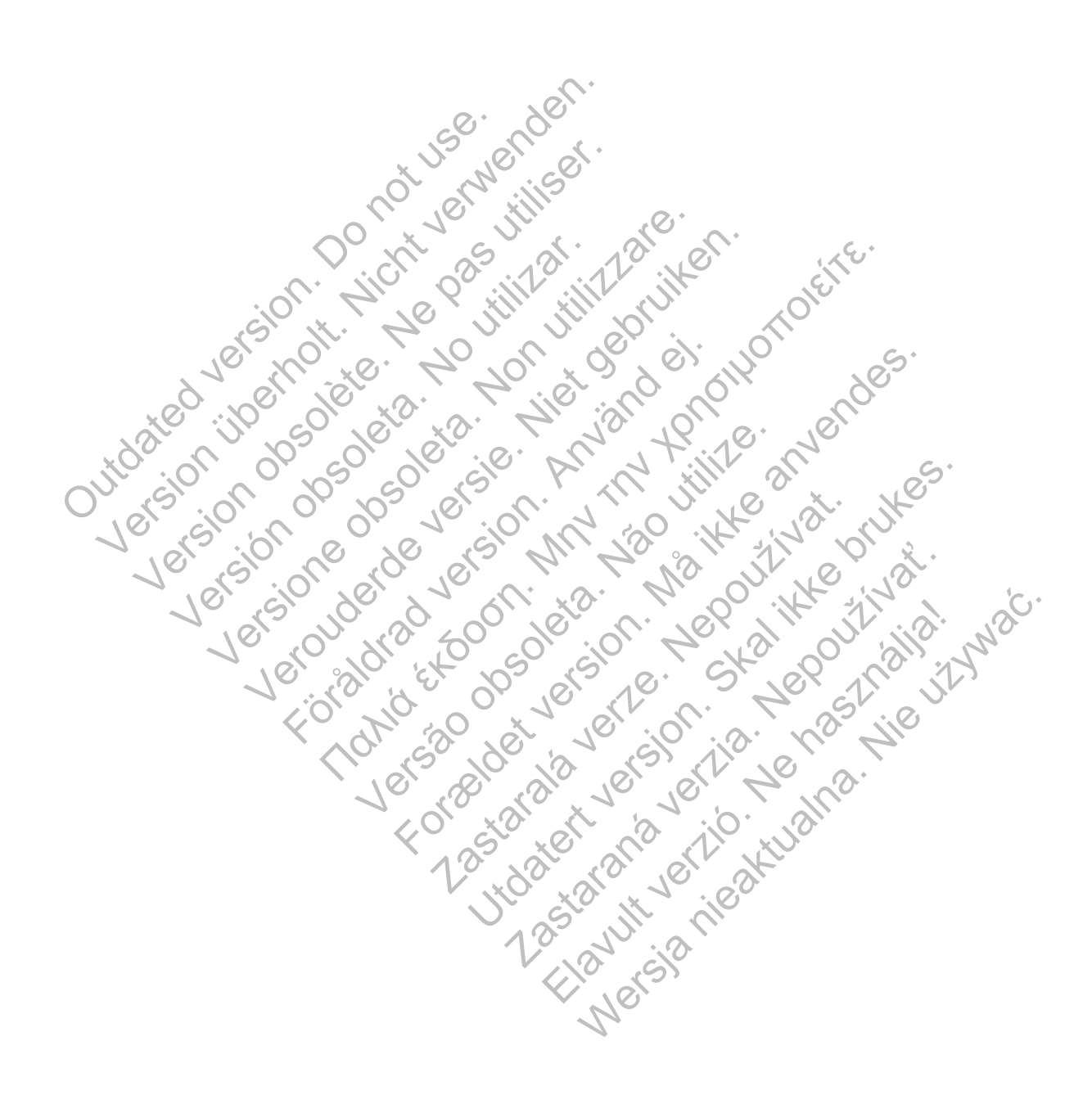

## **TABLE OF CONTENTS**

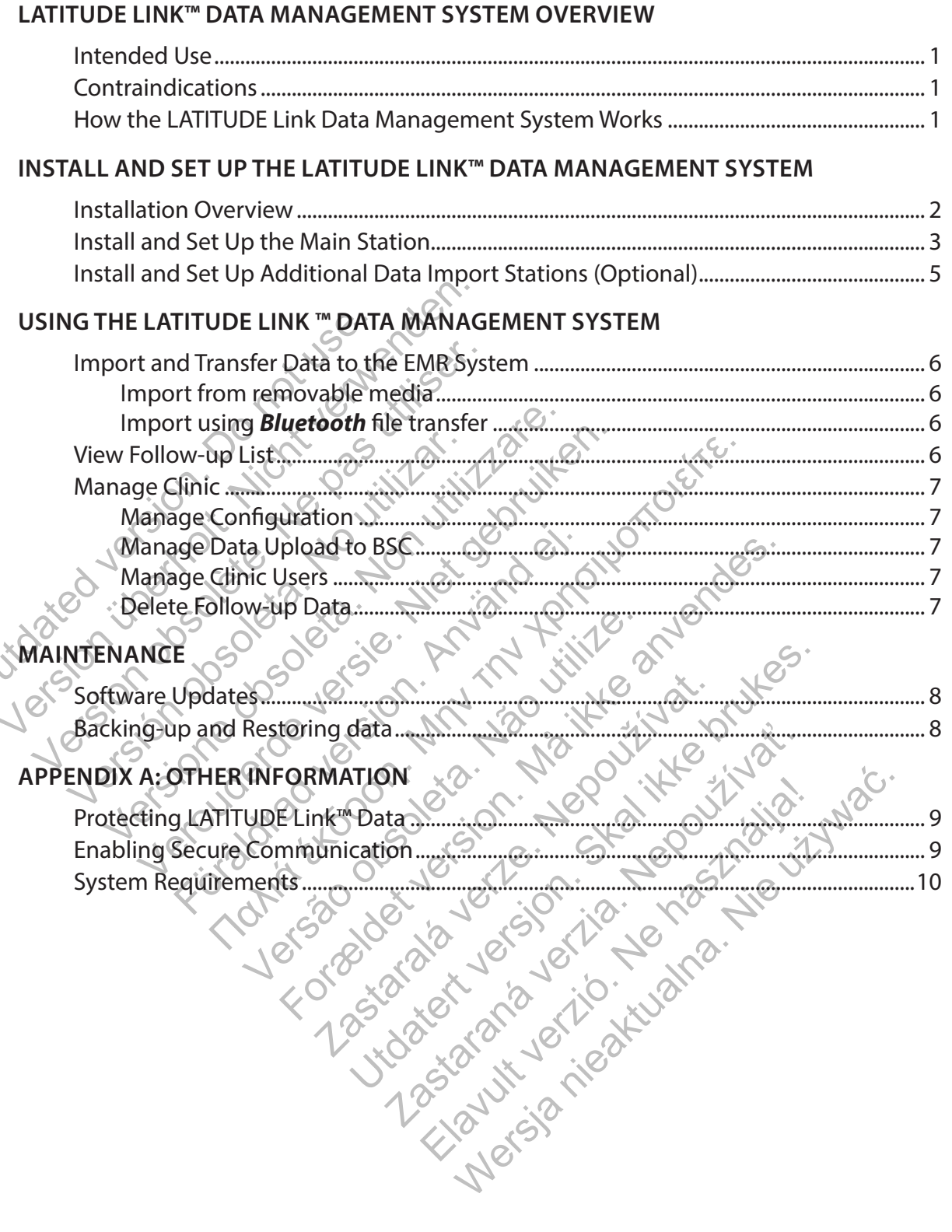

LATITUDE Link is a trademark of Boston Scientific Corporation The *Bluetooth*<sup>®</sup> word mark and logos are registered trademarks owned by Bluetooth SIG, Inc.<br>microSD is a trademark or registered trademark of SD-3C, LLC. Firefox is a registered trademark of the Mozilla Foundation. Chrome is a trademark of Google Inc. Internet Explorer is a registered trademark of Microsoft Corporation

> © 2014 Boston Scientific Corporation or its affiliates. All rights reserved. Published 2014. Printed in the United States of America

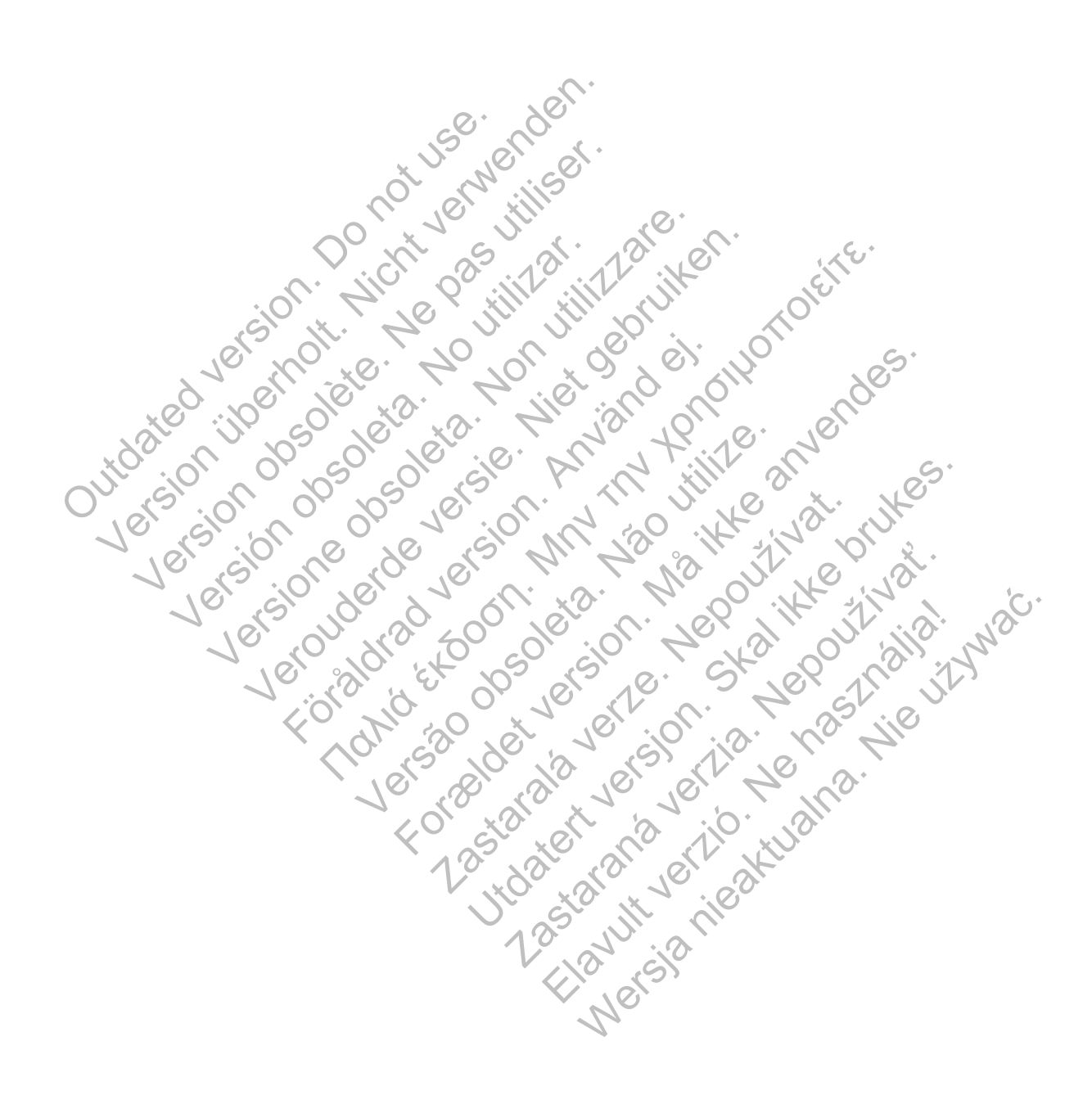

# **LATITUDE LINK™ DATA MANAGEMENT SYSTEM OVERVIEW**

The purpose of this document is to provide health care providers and information technology personnel with a basic understanding of the LATITUDE Link™ Data Management System. These persons may use this document to:

- Become familiar with components of the system
- Determine how to install and configure the system
- Understand how to use and maintain the system

Having a basic understanding of the system components, processes, and associated terminology can help support the system and troubleshoot any problems that might arise.

## **Intended Use**

The LATITUDE Link Data Management System is intended to transfer select patient and device data from Boston Scientific programming systems to Electronic Medical Record (EMR) systems or to Boston Scientific systems. The LATITUDE Link Data Management System also makes select patient and device data available for viewing. From Boston Scientific programming syst<br>Boston Scientific systems. The LATITUDE<br>and device data available for viewing.<br>**Contraindications**<br>The LATITUDE Link Data Management Sy<br>data other than data from compatible Be<br>implan Example Link Data Management System is in<br>
The Boston Scientific programming systems to Election Scientific systems. The LATITUDE Link Data<br>
I device data available for viewing<br> **INTITUDE Link Data Management System is con** 

## **Contraindications**

The LATITUDE Link Data Management System is contraindicated for use with any implanted device data other than data from compatible Boston Scientific implanted devices. Not all Boston Scientific implanted device data sets are compatible with the LATITUDE Link Data Management System. In Scientific systems. The LATITUDE Link Data New Corrections<br>
TITTUDE Link Data Management System is contained device data sets are compatible Boston Scientific device data sets are compatible with the<br> **he LATITUDE Link CONTROLL SERVICES CONTROLL DE LINK Data Management System is contract to the UNITEDE Link Data Management CONTROLL CONTROLL CONTROLL CONTROLL CONTROLL CONTROLL CONTROLL CONTROLL CONTROLL CONTROLL CONTROLL CONTROLL CONTROL** ations<br>
E Link Data Management System is contraindien<br>
Nice data sets are compatible Boston Scientific im<br>
Vice data sets are compatible with the LATITU<br>
TITUDE Link Data Management System<br>
Noviders conduct follow-ups or o ons<br>
Ik Data Management System is contraindicated<br>
Idata from compatible Boston Scientific implants<br>
PLOE Link Data Management System Worlders<br>
Conduct follow-ups or other device checks<br>
Iders conduct follow-ups or other d Management System is contraindicated for use with<br>m compatible Boston Scientific implanted devices. Nets are compatible with the LATIFUDE Link Data Management<br>ink Data Management System Works<br>provide follow-ups or other de

# **How the LATITUDE Link Data Management System Works**

Health care providers conduct follow-ups or other device checks on patients with Boston Scientific implanted devices using Boston Scientific programming systems.

The health care provider uses removable media (e.g. a USB flash drive or a microSD™ card) or other means (e.g. *Bluetooth* wireless technology) to import patient data from a programming system into the LATITUDE Link Data Management System. ta sets are compatible with the LATITUD<br>
E Link Data Management System W<br>
Sconduct follow-ups or other device che<br>
sing Boston Scientific programming system<br>
ider uses removable media (e.g. a USB fl<br>
h wireless technology)

The LATITUDE Link Data Management System transfers the data to the EMR system and (for S-ICD devices) uploads the data to Boston Scientific.

Health care providers can use the LATITUDE Link Data Management System to view transfer and upload status of data records, re-send records, and (for S-ICD devices) view device data and reports associated with a record. Lat follow-ups or other device checks of scientific programming systems.<br>
The set removable media (e.g. a USB flash dress technology) to import patient data f<br>
magement System.<br>
Inagement System transfers the data to<br>
Depe compatible with the LATITUDE Link Data Manage Experience programming systems.<br>
Sovable media (e.g. a USB flash drive or a<br>
nept System.<br>
Next System transfers the data to the EM<br>
Next System transfers the data to the EM<br>
Next System transfers the data to the EM<br>
NATIT Eific programming systems.<br>
Die media (e.g. aUSB flash drive or a microSD"<br>
logy) to import patient data from a programm<br>
System.<br>
System.<br>
System.<br>
UTUDE Link Data Management System to view<br>
System transfers the data to t We the participate the data from a program<br>stem.<br>stem transfers the data to the EMR system<br>atification of the SAS of the CMR system<br>atification of the CMA and the CMA system to view<br>cords, and (for S-ICD devices) view devi Alan transfers the data to the EMR system and (for S-ICD devices) view device data and<br>Link Data Management System to view transfer<br>Is and (for S-ICD devices) view device data and<br>Card to the Card of the Card of the Card o

## **INSTALL AND SET UP THE LATITUDE LINK™ DATA MANAGEMENT SYSTEM**

## **Installation Overview**

The LATITUDE Link™ Data Management System uses a single designated computer (the main station) to transfer device data received from Boston Scientific programming systems to the clinic EMR system in a compatible format. Other computers on the clinic network may be used as data import stations. These computers can collect programming system data and forward it to the main station.

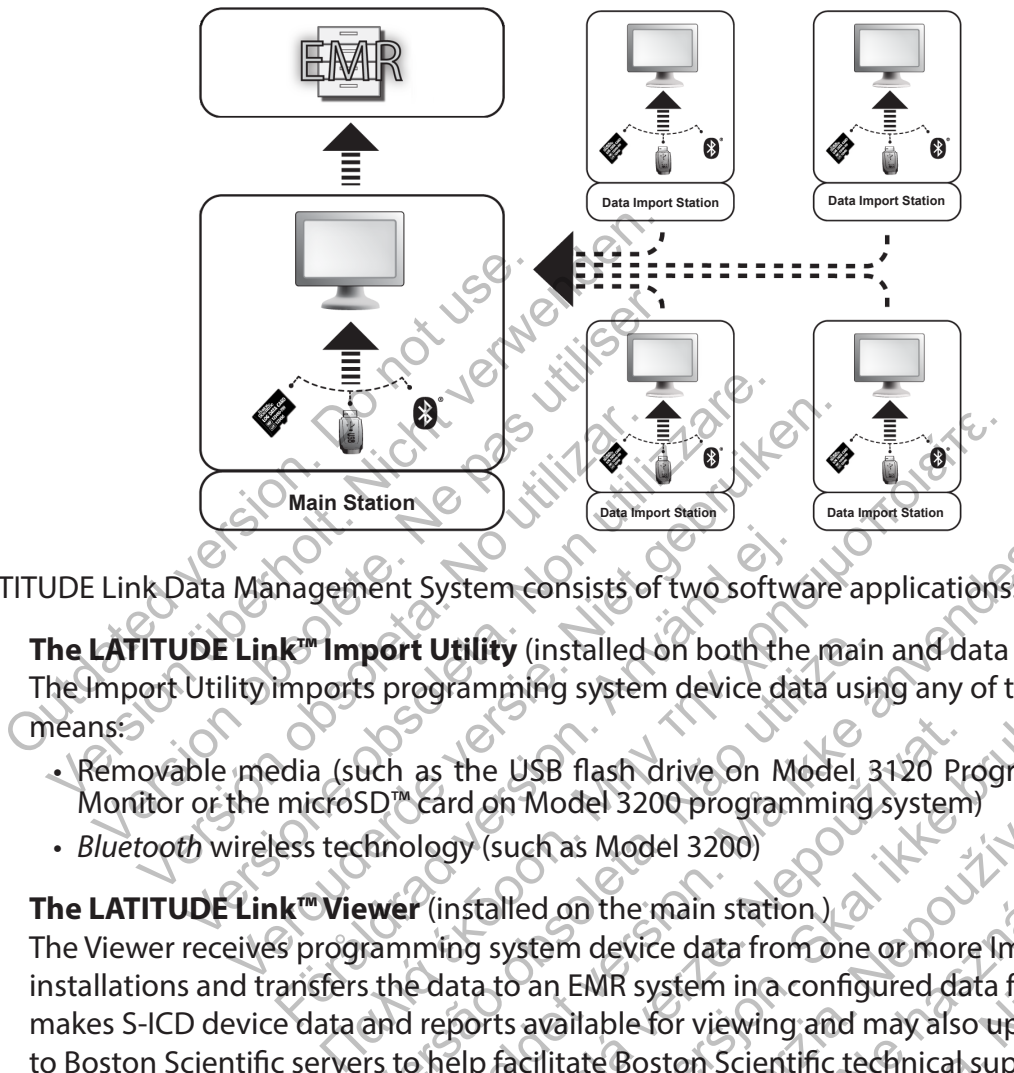

The LATITUDE Link Data Management System consists of two software applications:

- 1. **The LATITUDE Link<sup>™</sup> Import Utility** (installed on both the main and data import stations) The Import Utility imports programming system device data using any of the following means: The Theorem Evidence Consists of two software and the imports programming system device data (such as the USB flash drive on Monitors) and the USB flash drive on Monitors technology (such as Model 3200)<br>Section 2011 and th
	- Removable media (such as the USB flash drive on Model 3120 Programmer/Recorder/ Monitor or the microSD™ card on Model 3200 programming system)
	- *Bluetooth* wireless technology (such as Model 3200)
- 2. **The LATITUDE Link™ Viewer** (installed on the main station )

The Viewer receives programming system device data from one or more Import Utility installations and transfers the data to an EMR system in a configured data format. The Viewer makes S-ICD device data and reports available for viewing and may also upload S-ICD data to Boston Scientific servers to help facilitate Boston Scientific technical support services. Other computers connected to the network can be used to access the LATITUDE Link Viewer using a web browser. port Utility (installed on both the main<br>s programming system device data usin<br>ach as the USB flash drive on Model 3<br>SD<sup>m</sup> card on Model 3200 programming<br>finology (such as Model 3200)<br>ewer (installed on the main station)<br>r For System consists of two software applications:<br>
For Utility (installed on both the main and data impogramming system device data using any of the f<br>
as the USB flash drive on Model 3120 Program<br>
card on Model 3200 progr The USB flash drive on Model 3120 Pre<br>
The USB flash drive on Model 3120 Pre<br>
The on Model 3200 programming system<br>
The main station<br>
The main station<br>
The system device data from one or more<br>
The system device data from o ming system device data using any of the following<br>USB flash drive on Model 3120 Programmer<br>in Model 3200 programming system<br>iuch as Model 3200)<br>Iled on the main station.<br>Vstem device data from one or more import U<br>co an E La sa Model 3200 programming system<br>
The Model 3200<br>
La sa Model 3200<br>
La sa Model 3200<br>
La sa Model 3200<br>
La sa Model 3200<br>
La sa Model 3200<br>
La sa from one or more limport<br>
The MR system in a configured data formal<br>
Cali The main station)<br>
device data from one or more import law<br>
device data from one or more import law<br>
MR system in a configured data format.<br>
able for viewing and may also upload S<br>
de Boston Scientific technical support se Werstand S200)<br>
Expain station (Microsofted Sata from one of more import Utility<br>
System in a configured data format. The Vie<br>
Stor viewing and may also upload S-ICD da<br>
osten Scientific technical support services.<br>
The us

*Important: In order to avoid sending duplicate records to the EMR system, install the LATITUDE Link Viewer software on the designated main station only. Do not install it on the data import stations.*

*Note: To ensure correct installation, software updates, and application function the following conditions must be met:*

- Both the main station and data import stations must maintain a connection to the Internet.
- The main station must maintain a network connection to the desired EMR system.
- Each data import station must maintain a network connection to the main station.

## **Install and Set Up the Main Station**

*Note: Installation of the LATITUDE Link Viewer requires administrator-level access on the main station. If you do not have that level of access, ask your system administrator to perform the installation.*

- 1. Use the "Information Required For Latitude Link Viewer Setup" form to gather information about your clinic's EMR system.
- 2. Go to the LATITUDE Link download site (www.bostonscientific.com/latitudelink) from the designated main station. Download and run the LATITUDE Link Viewer installation file. Follow the on-screen prompts and instructions to perform the installation. When the installation process is complete the Viewer itself will start and a configuration screen will appear.
- 3. The LATITUDE Link Viewer URL listed on the configuration screen is used when installing the LATITUDE Link™ Import Utility on other computers. Record the URL if you plan to do this.

URL:

4. Enter the configuration information from the setup information form completed in step 1 above.

*Important: Incorrect EMR Connectivity settings could lead to the transfer of follow-up data—including personal data—to an unintended destination.*

5. Once the required configuration information has been entered, review and modify the remaining options as desired.

6. Go to the LATITUDE Link download site (www.bostonscientific.com/latitudelink). Download and run the LATITUDE Link Import Utility installation file. URL:<br>
URL:<br>
4. Enter the configuration information<br>
IMPORTANT: Tocorrect EMR (
follow-up data—including per<br>
5. Once the required configuration<br>
remaining options as desired.<br>
6. Go to the LATITUDE Link download S. The LATITUDE LINK Wewer UKL IISted on the CONTINUITY of State of the CONTINUITY of State of the CONTINUITY of The CONTINUITY of The CONTINUITY of The CONTINUITY of The CONTINUITY of The CONTINUITY of CONTINUITY of CONT URL:<br>
Enter the configuration information from t<br>
above.<br>
IMPORTANT: Tocorrect EMP connectivit<br>
follow-up data—including personal data<br>
Once the required configuration information<br>
Temaining options as desired.<br>
Go to the bove.<br>
IMPORTANT: Tocorrect EMR Connective<br>
follow-up data—including personal da<br>
Dince the required configuration informa<br>
emaining options as desired.<br>
So to the LATITUDE Link download site<br>
That window will be display r the configuration information from the setu<br>
Ve.<br> **MPORTANT:** Theorrect EMB connectivity setting<br>
Illow-up data—including personal data—to an<br>
anting options as desired.<br>
o the LATITUDE Link download site (www.bos<br>
run t

*Note: Installing the LATITUDE Link Import Utility does not require administrative privileges.*

- 7. The Import Utility window will be displayed after installation. Close this window. You can access the Import Utility at any time by using its icon in the system tray, which is located near the computer's date and time display. DRTANT: Theorreet EMR Connectivity settings courses the process of the configuration information has been<br>the required configuration information has been<br>more options as desired.<br>HELATITUDE Link download site (www.bostonsc Fördad versional version and version and version and version as desired.<br>För dramation information has been by the same of the LATITUDE Link download site (www.bostc<br>FORTTUDE Link download site (www.bostc<br>FORTTUDE Link dow T: Theorrest EMP connectivity settings could lead to the<br>tra—including personal data—to an unintended destinct<br>red configuration information has been entered, revious as desired.<br>TUDE Link download site (www.bostonscientif VE Link download site (www.bostonscient)<br>UDE Link Import Utility installation file.<br>
In the LATITUDE Link Import Utility does not<br>
window will be displayed after installat<br>
Utility at any time by using its icon in the<br>
Int The desired version information has been entered, review<br>desired.<br>This download site (www.bostonscientific.com/latit<br>ELINIK Import Utility installation file.<br>ELATITUDE Link Import Utility does not require adm<br>dow will be d
- 8. Setup of the main station is now complete.

*Note: The Import Utility is installed specifically for each user account on the computer. If other users log into this computer and intend to use the Import Utility, each user must install the software from their account. Repeat steps 6 and 7 for each additional user.* The Utility installation file.<br>ATITUDE Link Import Utility does not required the ATITUDE Link Import Utility does not require<br>www.ill be displayed after installation. Clear any time by using its icon in the system<br>at any t wholad site (www.bostonscientific.com/latitud<br>mport Utility installation file.<br>UDE Link Import Utility does not require adminis<br>in the displayed after installation. Close this win<br>ny time by using its icon in the system tr E Link Import Utility does not require admin<br>
See displayed after installation. Close this we<br>
time by using its icon in the system tray, we<br>
me display.<br>
The displayed after installation. Close this we<br>
me displayed:<br>
The

9. If you want to set up additional computers that can send implanted device data from a programming system to your EMR system, please go to each of these computers and follow the instructions in the **"**Install and Set Up Additional Data Import Stations (Optional)**"**  section of this document. Elayed after installation. Close this wife<br>by using its icon in the system tray, wifesplay.<br>
display.<br>
The system tray, wife and intend to use the Import Utility, easy<br>
abount. Repeat steps 6 and 7 for each additinguiters Mayed after installation. Close this window.<br>Ausing its icon in the system tray, which is lot also<br>lay.<br>Hete.<br>Specifically for each user account on the computers that can send implanted device data from, please go to each

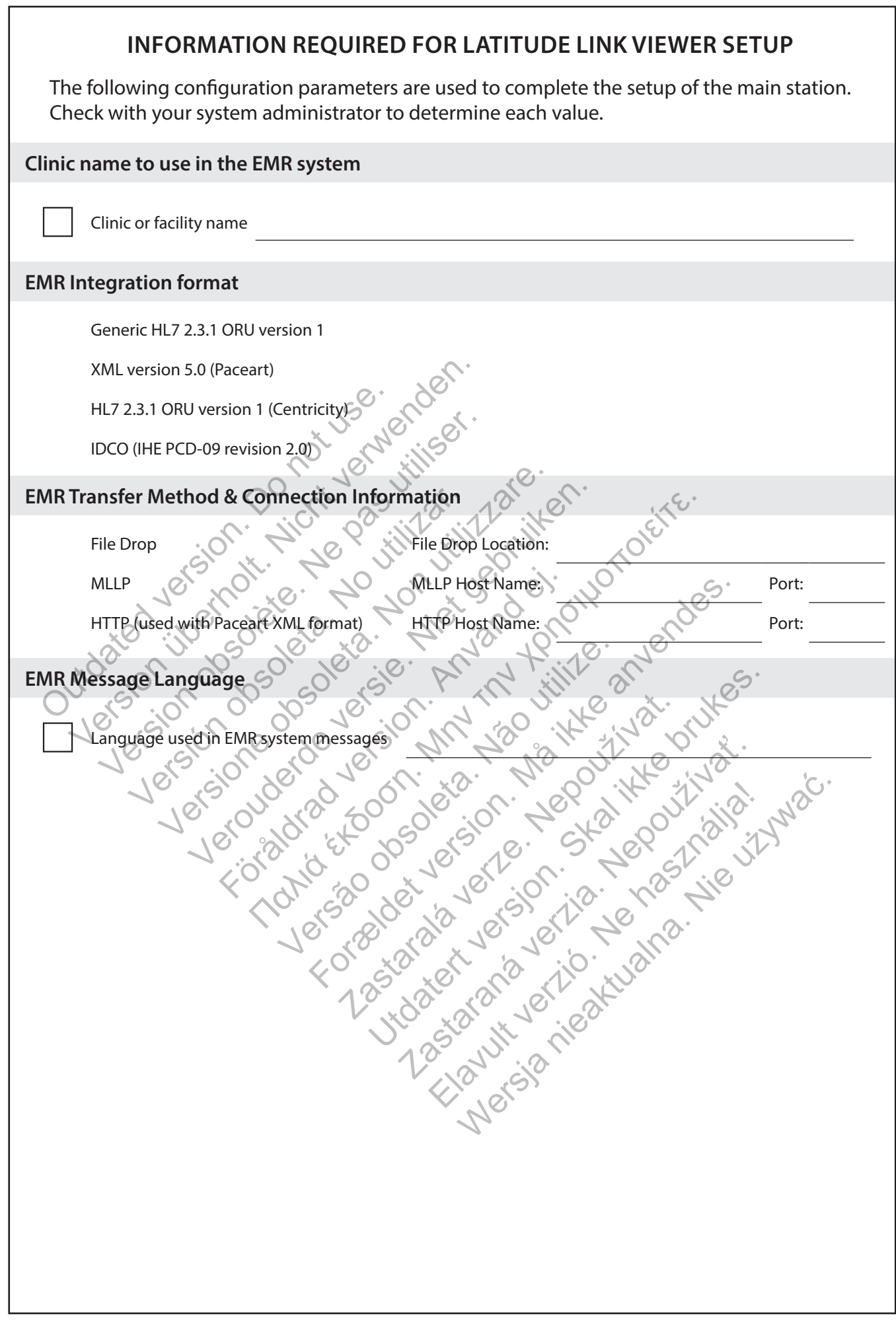

 $\overline{\phantom{a}}$ 

## **Install and Set Up Additional Data Import Stations (Optional)**

*IMPORTANT: Optional data import stations should have only the LATITUDE Link™* **Import Utility** *software installed. Do not install the LATITUDE Link™ Viewer software that was installed on the main station on a data import station.*

1. Go to the LATITUDE Link download site (www.bostonscientific.com/latitudelink). Download and run the LATITUDE Link Import Utility installation file.

*Note: Installing the LATITUDE Link Import Utility does not require administrative privileges.*

- 2. After the application is installed, it will start automatically and open to the configuration window.
- 3. De-select the option that indicates the LATITUDE Link Viewer is installed on this computer.
- 4. Replace the contents of the LATITUDE Link Viewer URL field with the network location that you recorded during step 3 of the Install and Set Up the Main Station section.

*Note: The LATITUDE Link Viewer URL is found on the manage configuration option of the Viewer's manage clinic menu.* 

- 5. Save the configuration and close the Import Utility window. You can access the Import Utility at any time by using its icon in the system tray, which is located near the computer's date and time display. 4. Replace the contents of the LAT<br>you recorded during step 3 of the Viewer's manage clinic me<br>the Viewer's manage clinic me<br>5. Save the configuration and close<br>Utility at any time by using its idea<br>date and time display.<br> 4. Replace the contents of the LATITUDE Line<br>you recorded during step 3 of the Install a<br> **NOTE:** The LATITUDE Link Viewer VRL is<br>
the Viewer's manage clinic menu.<br>
5. Save the configuration and close the Import<br>
Utility a you recorded during step 3 of the Install and<br> **NOTE:** The LATITUDE Link Viewer URL is the Viewer's manage clinic menu.<br>
Save the configuration and close the Import<br>
Utility at any time by using its icon in the s<br>
date and Example 1999 and delose the limit of the configuration and close the limit<br>Utility at any time by using its icon in the late and time display.<br>Setup of the data import station is now<br>NOTE: The Import Utility is installed s Verwer's manage clinic menu.<br>
The Configuration and Elose the Import Utility<br>
ty at any time by using its icon in the system to<br>
and time display.<br>
up of the data import station is now complete<br>
OTE: The Import Utility is Newer's manage clinic menu.<br>
Exemption and close the Import Utility wind tany time by using its icon in the system tray, we<br>
diffine display.<br>
The data import station is now complete.<br>
E: The Import Utility is installed sp quaration and close the Import Utility window. You can<br>me by using its icon in the system tray, which is locat<br>display.<br>ata import station is now complete.<br>Mean of Utility is installed specifically for each user account<br>fr
	- 6. Setup of the data import station is now complete.

*Note: The Import Utility is installed specifically for each user account on the computer. If other users log into this computer and intend to use the Import Utility, each user must*  install the software from their account. Repeat steps 1-5 for each additional user. medisplay.<br>
For data import station is now complete.<br>
The Import Utility is installed specifically for<br>
sers log into this computer and intend to use<br>
to software from their account. Repeat step<br>
of the software from their ort Utility is installed specifically for each<br>into this computer and intend to use the<br>are from their account. Repeat steps 1-5 h<br>are from their account. Repeat steps 1-5 h<br>(Note 10 m) port station is now complete. mtheir account. Repeat steps 15 for each Utdatert versjon. Skal ikke brukes. ser.<br>Werdichten in der die under die używać.<br>Wersja nieaktualna. Nie używać.

Tomuradour verzi Help i Help i Nail

Zastaraná verzia. Nepoužívační skupce<br>2010 zářízí verzia verziánský verzia.<br>2010 zářízí verzia. Nepoužívační skupce.<br>2010 zářízí verzia. Nepoužívační skupce.

# **USING THE LATITUDE LINK ™ DATA MANAGEMENT SYSTEM**

## **Import and Transfer Data to the EMR System**

Follow-up data can be imported into the LATITUDE Link Data Management System using removable media or *Bluetooth* wireless technology.

*Note: Follow-up data imported into the LATITUDE Link Data Management System can include personal data of the type that is generally kept protected. Please refer to "APPENDIX A: OTHER INFORMATION" on page 9 for further information.*

### **Import from removable media**

To import follow-up data from removable media—such as a USB flash drive or a microSD™ card—insert the media into a computer that has the LATITUDE Link Import Utility installed. The Import Utility will retrieve the data and send it to the LATITUDE Link Viewer, where it can be transferred (either automatically or manually) to the EMR system or uploaded to Boston Scientific.

### **Import using** *Bluetooth* **file transfer**

In order to successfully transfer follow-up data using *Bluetooth* wireless technology, the data-exporting equipment (e.g. programming system) must first be paired with the LATITUDE Link Import Utility computer. Follow the pairing instructions provided with the sending equipment to accomplish this. Next, the LATITUDE Link Import Utility application must be configured to import data from its own computer's *Bluetooth* exchange folder. Check the *Bluetooth* settings of the computer to determine the folder path that is in use. mere it can be transferred (effirer datories)<br>ploaded to Boston Scientific.<br> **ort using** *Bluetooth* **file transfer**<br>
ata-exporting equipment (e.g. programm<br>
ATITUDE Link Import Utility computer. For<br>
ending equipment to acc The internal end of the folder configuration. The state is the between the transferred (either automatically or aded to Boston Scientific.<br> **using Bluetooth file transfer**<br>
der to successfully transfer follow-up data using Ing *Bluetooth* file transfer<br>to successfully transfer follow-up data using<br>porting equipment (e.g. programming system<br>DE Link Import Utility computer. Follow the pa<br>equipment to accomplish this. Next, the LAI<br>configured t Successium transfer follow-up data usint<br>ting equipment (e.g. programming system<br>ink Import Utility computer. Follow the<br>uipment to accomplish this. Next, the L<br>nfigured to import data from its own colluctooth settings of ressfully transfer follow-up data using *Bluetoo*<br>
equipment (e.g. programming system) must<br>
Import Utility computer. Follow the pairing in<br>
ment to accomplish this. Next, the LATITUDE I<br>
ured to import data from its own c fully transfer follow-up data using *Bluetooth* wiii<br>
uipment (e.g. programming system) must first k<br>
bort Utility computer. Follow the pairing instruct<br>
necto accomplish this. Next, the LATTUDE Link I<br>
d to import data fr The text of the Castle film and the text of the text of the text of the text of the computer. To the pair of the pair of the pair of the computers  $B$  we computed to compute the pair of the computer to determine the folder

Access the LATITUDE Link Import Utility configuration by clicking on its application icon found in the system tray which is located near the computer's date and time display —and selecting the change configuration option. Enter the computer's *Bluetooth* exchange folder path into the folder configuration field.

Follow-up data is sent to the LATITUDE Link Data Management System by initiating the file transfer process on the external system (e.g. programming system) once the *Bluetooth* connection has been established. The Import Utility will retrieve the data and send it to the LATITUDE Link Viewer, where it can be transferred (either automatically or manually) to the EMR system or uploaded to Boston Scientific. For the computer to determine the import data from its own computer's *BI*<br>Fittings of the computer to determine the<br>Link Import Utility configuration by clicking<br>which is located near the computer's<br>configuration option. Port Utility configuration by clicking on<br>
ch is located near the computer's date a<br>
mfiguration deld.<br>
Miguration field.<br>
LATITUDE Link Data Management System<br>
termal system (e.g. programming system<br>
shed. The Import Util ta from its own computer's *Bluetooth* exchange for<br>the computer to determine the folder path that is<br>t Utility configuration by clicking on its application<br>slocated near the computer's date and time displa<br>from option. En option. Enter the computer's Bluetooth<br>Ation field.<br>JDE Link Data Management System by in<br>system (e.g. programming system) once<br>he Import Utility will retrieve the data arean be transferred (either automatically<br>ton Scient Example 14 The computer's date and time display<br>
ion. Enter the computer's Bluetooth exchange<br>
16ed.<br>
Link Data Management System by initiating the<br>
tem (e.g. programming system) once the Bluet<br>
mport Utility will retrieve End.<br>
K Data Management System by initiating<br>
Section (e.g. programming system) once the *Blue*<br>
ort Utility will retrieve the data and send it<br>
transferred (either automatically or manu<br>
entific.<br>
Since the List of follow

### **View Follow-up List**

The LATITUDE Link Viewer provides the ability to view the list of follow-ups that have been imported into the LATITUDE Link Data Management System, as well as the status of their transfer to the EMR system. Follow-ups can also be sent or re-sent to the EMR system by selecting the desired records and initiating the transfer to EMR. Detailed S-ICD follow-up data may be viewed by selecting the individual record. g programming system) once the *Blue*<br>Utility will retrieve the data and send it<br>isferred (either automatically or manua<br>ific.<br>withe list of follow-ups that have been<br>as well as the status of their transfer to<br>let allow-up Management System by initiating the<br>rogramming system) once the *Bluetooth*<br>ity will retrieve the data and send it to<br>rred (either automatically or manually) to<br>rred (either automatically or manually) to<br>the list of follow

By default, the Viewer is automatically launched after a data import operation is complete. It may also be accessed independently by using the shortcut located in the Boston Scientific folder within the start menu.

(Start > All Programs > Boston Scientific folder)

### **Manage Clinic**

#### **Manage Configuration**

The LATITUDE Link Data Management System offers several post-installation configuration options. These include the following:

- choice of which reports to include in EMR messages (available reports from this group are combined into one file for EMR transfer);
- whether or not follow-up data is automatically transferred to the EMR system and uploaded to Boston Scientific;
- EMR connectivity settings; and
- secure communication management (See "Enabling Secure Communication" on page 7.)

#### **Manage Data Upload to BSC**

Imported S-ICD data may be uploaded to Boston Scientific (BSC) and can be used if assistance is needed from Boston Scientific Technical Services. A list of follow-ups and their BSC upload status may be viewed—and follow-ups may be sent or re-sent to BSC—by selecting the desired records and initiating the upload to BSC. Manage Data Upload to BSC<br>
Imported S-ICD data may be upload<br>
assistance is needed from Boston S<br>
BSC upload status may be viewed<br>
selecting the desired records and in<br>
Manage Clinic Users<br>
LATITUDE Link user access contro 7.)<br>
Manage Data Upload to BSC<br>
Imported S-ICD data may be uploaded to Bos<br>
assistance is needed from Boston Scientific Te<br>
BSC upload status may be viewed—and follo<br>
selecting the desired records and initiating th<br>
Manage mported S-ICD data may be uploaded to Bost<br>ssistance is needed from Boston Scientific Te-<br>SC upload status may be viewed—and follow<br>electing the desired records and initiating the<br>nage Clinic Users.<br>ATITUDE Link user acces

## **Manage Clinic Users**

LATITUDE Link user access control is not enabled by default during installation. A designated administrator may enable this feature following installation in order to create and manage user accounts.

## **Delete Follow-up Data**

The LATITUDE Link Data Management System stores all imported follow-up data indefinitely. This makes it possible for users to re-send follow-ups to the EMR system and/ or BSC , or to view details for select implanted devices. Follow-up data records can be deleted from the LATITUDE Link Data Management System at any time, if desired. upload status may be viewed—and folleting the desired records and initiating the **Clinic Users**<br> **Example 18 Unit User access control is not enargy and administrator may enable this fermanage user accounts.**<br> **Follow-up Da** Commission Scientific Technical<br>
Coad status may be viewed—and follow-ups m<br>
g the desired records and initiating the upload<br> **Inic Users**<br>
UPLE Link user access control is not enabled by d<br>
dage user accounts<br>
and the add Status may be viewed—and follow-ups may be<br>the desired records and initiating the upload to B<br>extension of the upload of B<br>Calsers<br>in Kuser access control is not enabled by default<br>administrator may enable this feature fol For access control is not enabled by definitistrator may enable this feature follows in accounts.<br>
The accounts of a property of the process of the process of the process of the process of the process of the process of the may be viewed—and follow ups may be sent or re-seed records and initiating the upload to BSC.<br>Traccess control is not enabled by default during instructions.<br>Traccess control is not enabled by default during instructions.<br> Sunts.<br>
Sunts.<br>
Sunts.<br>
Sunts of the same of the second following the set of the select implanted devices. Follow<br>
TUDE Link Data Management System at<br>
We ups that have been deleted from the Link Data Management System at<br> For Control is not enabled by default during installation<br>
They enable this feature following installation in c<br>
ts.<br>
Management System stores all imported follow-up<br>
possible for users to re-send follow-ups to the EM<br>
for Randoment System stores all imported follow-ups to<br>select implanted devices. Follow-ups to<br>select implanted devices. Follow-ups to<br>select implanted devices. Follow-up da<br>ink Data Management System at any tir<br>that have been Princet System stores all imported follow-up date<br>for users to re-send follow-ups to the EMR system stores all imported follow-ups data records<br>Data Management System at any time, if desire<br>thave been deleted from the LATI ent system støres all imported follow-up cor users to re-send follow-upsto the EMR<br>implanted devices. Follow-up data record<br>ta Management System at any time, if des<br>we been deleted from the LATITUDE Link Da<br>vailable for re

*Important: Follow-ups that have been deleted from the LATITUDE Link Data Management System will not be available for re-sending or viewing, and they cannot be re-imported into the LATITUDE Link Data Management System.* Elanted devices. Follow-up data records can be<br>lanagement Systemat any time, if desired.<br>Deen deleted from the LATITUDE Link Data<br>able for re-sending or viewing, and they cannot b<br>ata Management System.

## **MAINTENANCE**

#### **Software Updates**

Software updates for either the LATITUDE Link Viewer or the LATITUDE Link Import Utility may become available. User notification will be provided when updates are released.

To update the LATITUDE Link Viewer, run the LATITUDE Link Updater program installed with the application and follow the provided instructions.

To update the LATITUDE Link Import Utility, simply select the software update option when it is presented.

*Important: The installed software must be kept up-to-date in order to ensure that important changes have been applied. Continued use of software that is out-of-date can increase exposure to possible issues with data accuracy or functionality that are addressed in the updated software.*

#### **Backing-up and Restoring data**

Follow-up data stored by the LATITUDE Link Data Management System may be backed up by copying the entire contents of the installed database location to a suitable location.

The data may be restored by completely overwriting the installed database location with<br>the backup contents of the completely overwriting the installed database location with<br>the backup contents of the completely overwriti the backup contents.of Legion de de de la ministra de la de la de la de la de la de la de la de la de la de la de la de la de la de la The updated software.<br>
up and Restoring data<br>
w-up data stored by the LAFITUDE Link Data Ma<br>
w copying the entire contents of the installed da<br>
data may be restored by completely overwriting<br>
ackup contents.<br>
And the store and Restoring data<br>
up data stored by the LATITUDE Link Data Ma<br>
popying the entire contents of the installed data<br>
in may be restored by completely overwriting<br>
cup contents.<br>
UP contents of the state of the state of the No contents of the missing completely overwriting Were the contents of the installed database life entire contents of the installed database life<br>the entire contents of the installed database life<br>tents. (2) completely overwriting the installed database life<br>tents. (2) co entire contents of the installed database location to a suital<br>stored by completely overwriting the installed database location<br>to the contents of the installed database location<br>to the contents of the contents of the cont K. Constantine version. Använd en version. Versão obsoleta de la Califica. For any of the strike and the angular strike and the strike and the strike and the strike and the strike and the strike and the strike and the strike and the strike and the strike and the strike and the strike and the stri Zastaralá verze. Nepoužívat. Skal is the bruce of the bruce. Zastaraná verzia. Nepoužívační skupce<br>2010 zářízí verzia verziánský verzia.<br>2010 zářízí verzia. Nepoužívační skupce.<br>2010 zářízí verzia. Nepoužívační skupce. Judged Liver Julie 1 March 11 March Wersja nieaktualna. Nie używać.

## **APPENDIX A: OTHER INFORMATION**

## **Protecting LATITUDE Link™ Data**

Follow-up data imported into LATITUDE Link™ Data Management System includes *personal data* which is stored unencrypted in the LATITUDE Link Data Management System database. In order to keep this *personal data* protected, the file system location containing the system database must have appropriate access controls in place. Data encryption and file security are not part of the LATITUDE Link Data Management System.

The LATITUDE Link Data Management System employs the computer's basic "delete" function when commanded by the user to remove follow-up data from its database. Therefore, deleted follow-up data—which contains personal data—should be protected by making deleted file data unrecoverable at the computer file system level.

## **Enabling Secure Communication**

*Important: This setup requires a computer administrator with expertise in SSL communication.*

Secure communication with the LATITUDE Link Viewer is not enabled by default during installation. Enabling secure communication allows for encrypted communication between the Import Utility and the Viewer and between a web browser and the Viewer. In order to enable this capability, an encryption key pair and certificate must be provided to the application. The following steps should be performed by someone with SSL expertise and with administrative-level access to the main station where the Viewer is installed: IMPORTANT: This setup requires a conserved and the Viewer and between a web brow encryption key pair and certificate must be performed by someone with SSL experience of the Viewer is installed:<br>1. Retrieve Key Pairs and Ce This setup requires a computer and the UNITY This setup requires a computer and<br>ture communication with the LATITODE Link Vie<br>biling secure communication allows for encrypt<br>of the Viewer and between a web browser and the<br>v France Communication with the LATITUDE Link View<br>or secure communication allows for encrypte<br>e Viewer and between a web browser and the<br>tion key pair and certificate must be provide<br>formed by someone with SSL expertise and ewer and between a web browser and the set of the providence of the Viewer is installed:<br>
Ney pair and certificate must be providence the Viewer is installed:<br>
Netwer Key Pairs and Certificates.<br>
Soordinate with an existin International the state of the four-<br>
International state of the Viewer and the Viewery pair and certificate must be provided to the<br>
Upy someone with SSL expertise and with add<br>
the Viewer is installed:<br>
Every Pairs and C The distribution of the Viewer Income<br>
Very Pairs and Certificate must be provided to the appl<br>
someone with SSL expertise and with administ<br>
Selver is installed.<br> **Very Pairs and Certificates**<br> **Very Pairs and Certificate** 

## **1. Retrieve Key Pairs and Certificates**

Coordinate with an existing public key infrastructure (either internal to your organization or through a third party) to generate the following items:

• A key pair consisting of a public key and a private key.

• A certificate signed by a trusted Certificate Authority.

*Important: The certificate must list the common name that matches the LATITUDE Link Viewer fully qualified network name. This can be found on the Viewer configuration page as the LATITUDE Link Viewer URL. For example, if the configuration page shows the URL http:// computer123.myclinic.com/latc, then the network name to use would be computer123. myclinic.com.* Experis installed:<br>
Fraits and Certificates<br>
Fraits and Certificates<br>
With an existing public key infrastructure<br>
ir consisting of a public key and a private<br>
ir consisting of a public key and a private<br>
ir consisting of a We are a web browser and the Viewer In order to enab<br>
certificate must be provided to the application. The<br>
inne with SSL expertise and with administrative-level<br>
it is installed:<br>
it is installed:<br>
it is installed:<br>
it is existing public key infrastructure (either<br>ty) to generate the following items:<br>isting of a public key and a private key.<br>ned by a trusted Certificate Authority.<br>certificate must list the common name the<br>d network name. Th Exercificates<br>
Sting public key infrastructure (either internal to y<br>
to generate the following items:<br>
Sting of a public key and a pivate key.<br>
Noy a trusted Certificate Authority.<br>
There were configuration page shows<br>
th Ma public key and a private key.<br>
23 trusted Certificate Authority.<br>
23 trusted Certificate Authority.<br>
23 trusted Certificate Authority.<br>
23 the found on the Viewer.<br>
24 For example, if the configuration page.<br>
24 Partifi Prate the following items:<br>
bublic key and a private key.<br>
usted Certificate Authority.<br>
Thust list the common name that matches the LA<br>
hame. This can be found on the Viewer configural<br>
For example, if the configuration p Example, if the common name that matches the L<br>t list the common name that matches the L<br>ne. This can be found on the Viewer configures<br>example, if the configuration page shows then the network name to use would be cont<br>th t the common name that matches the LA<br>
this can be found on the Viewer configure<br>
umple, if the configuration page shows the<br>
in the network name to use would be configure<br>
in the network name to use would be configure<br>
in e common hame that matches the LATITUDE<br>can be found on the Viewer configuration pale, if the configuration page shows the URL h<br>e network name to use would be computer 1.<br>PKCS#12 formatted file that is protected with<br>fras

Provide the key pair and certificate in a PKCS#12 formatted file that is protected with the password provided by the public key infrastructure.

*Important: If the signing Certificate Authority is an intermediary, the PKCS#12 store must have the certificate chaining included.*

## **2. Configure the LATITUDE Link Viewer**

From the computer with the Viewer software installed, navigate to the installation folder and the "config" subfolder.

Edit the file *latitude-link.properties* with the following changes:

- Update *latitude.link.keystore.path* to add the keystore path and file name (e.g. *latitude.link.keystore.path=<path and filename>*). If the file name is specified with no path, the current path is used (i.e. the config subfolder).
- Update *latitude.link.keystore.password* to add the keystore password provided by the public key infrastructure (e.g. *latitude.link.keystore.password=<password>*).
- Update *latitude.link.ssl.port* to specify the desired SSL port number (e.g. *latitude.link.ssl.port=<port number>.*

*Important: This configuration file will contain critical information about accessing the security key information. In order to keep this information protected, ensure that proper file system access controls are in place for this file.*

**3. Restart the LATITUDE Link Viewer service via the Windows Services program.**

SSL communication will be enabled once these steps have been completed. This can be confirmed by navigating to the main Viewer page and ensuring that the browser has secure communication enabled (i.e. the https protocol is in use and the security padlock icon indicates a secure connection). IMPORTANT: This configuration file will<br>security key information. In order to keep<br>system access controls are in place for this<br>Restart the LATITUDE Link Viewer server<br>mmunication will be enabled once these<br>igating to the **IPORTANT:** This configuration file will contain creative very information. In order to keep this informatem access controls are in place for this file<br>
Start the LATITUDE Link Viewer service via the<br>
unication will be ena It we are to keep this information. In order to keep this information are to keep this information and control are in place for this file<br>
It the LATITUDE Link Viewer service via the<br>
cation will be enabled once these step The Linited Linited Concerned View the<br>
the main Viewer page and ensuring that<br>
the main Viewer page and ensuring that<br>
is protocol is in use and the security<br>
ements<br>
is Viewer and Import Utility were developed<br>
is Viewer LATITUDE Link Viewer service via the Window<br>
will be enabled once these steps have been comain Viewer page and ensuring that the brow<br>
sprotocol is in use and the security padlock is<br>
ents<br>
sprotocol is in use and the secu TUDE Link Viewer service via the windows se<br>be enabled once these steps have been compl<br>in Viewer page and ensuring that the browser hotocol is in use and the security padlock.icon in<br>security and colored to support the fo Halled once these steps have been completed. This care page and ensuring that the browser has secure constitutions are also and the security padlock icon indicates a secure constitution of the Windows developed to support

## **System Requirements**

The LATITUDE Link Viewer and Import Utility were developed to run on the Windows operating system.

The LATITUDE Link Viewer was developed to support the following web browsers:

- Internet Explorer® browser
- Mozilla Firefox™ browser
- Google Chrome™ browser

*Note: The LATITUDE Link Viewer and Import Utility were developed with operating systems and browsers that were current at that time. The software may not function properly when using operating system or browser versions that were subsequently released. Contact Boston Scientific Technical Services at 1-800-CARDIAC (227-3422) or your local affiliate for a list of supported operating systems and web browsers.* For the security padlock icc<br>
And Import Utility were developed to run<br>
vas developed to support the following<br>
For the proviser<br>
Forwser<br>
Forwser<br>
Forwser<br>
Forwser<br>
Forwser<br>
Forwser<br>
Forwser<br>
Forwser<br>
Forwser<br>
Forwser<br>
Fo Figure 1990 of Utility were developed to run on the<br>
veloped to support the following web b<br>
wser<br>
Viewer and limport Utility were developed<br>
were current at that time. The software m<br>
ting system or browser versions that Example are a security pediatry contributions are secured to the Windows operative versions of the Windows operative versions of the Windows of the Support the following web browsers:<br>Were and limport Utility were develope support the following web browsers:<br>
Support the following web browsers:<br>
(Contract version of the software may not function<br>
that that time. The software may not function<br>
corbrowser versions that were subsequently releas Example 18<br>Sastana verzia. Nepoužívať poznatnej port Utility were developed with operating<br>that time. The software may not function<br>browser versions that were subsequently released.<br>stems and web browsers. Elava Ne használja nie pozitika nie pozitika nie pozitika nie pozitika nie pozitika nie pozitika nie pozitika<br>
Werster verzións that were subsequently released.<br>
The solution of the software may not function<br>
Nie używać.<br>

zonia in translitu

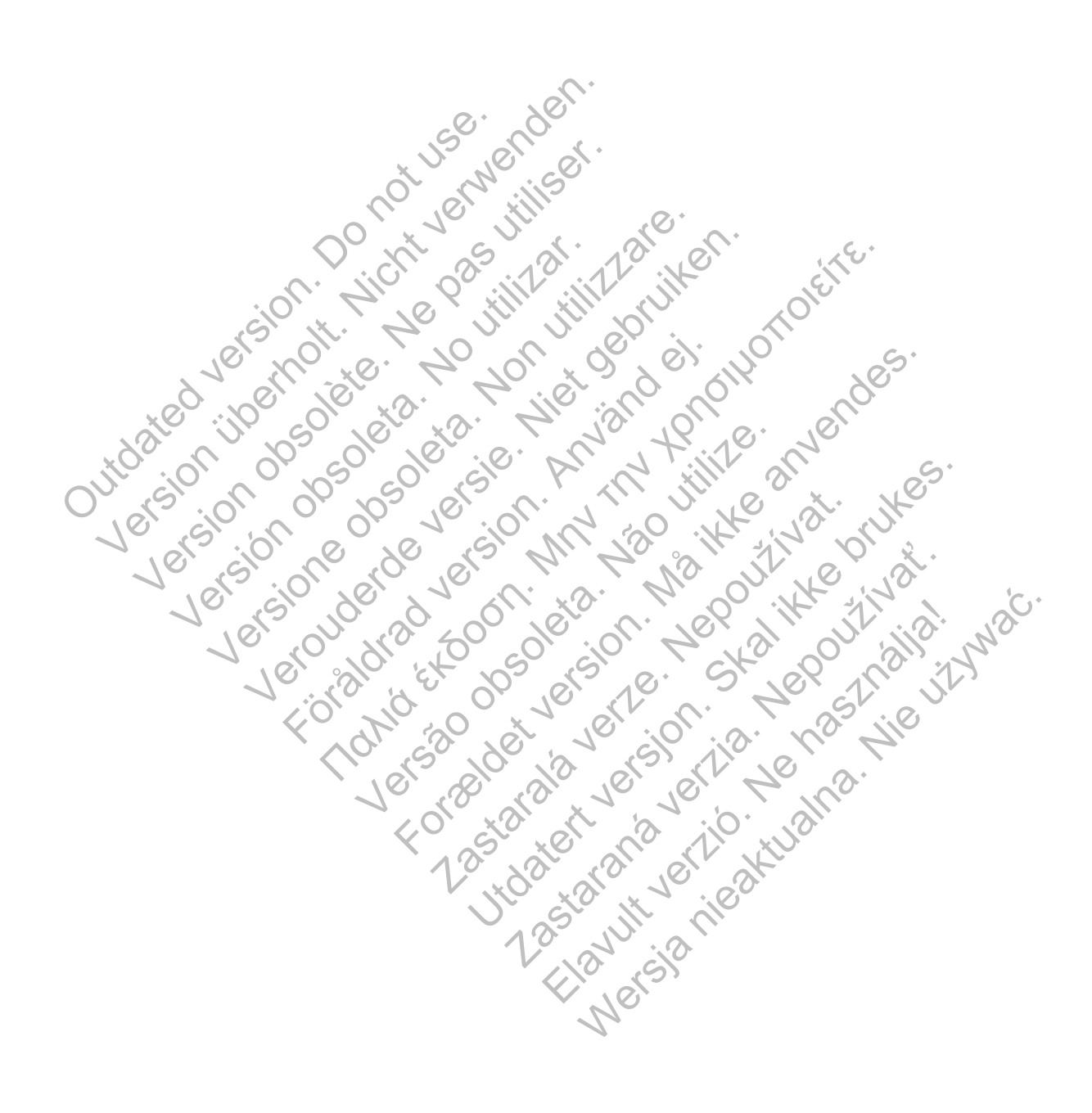

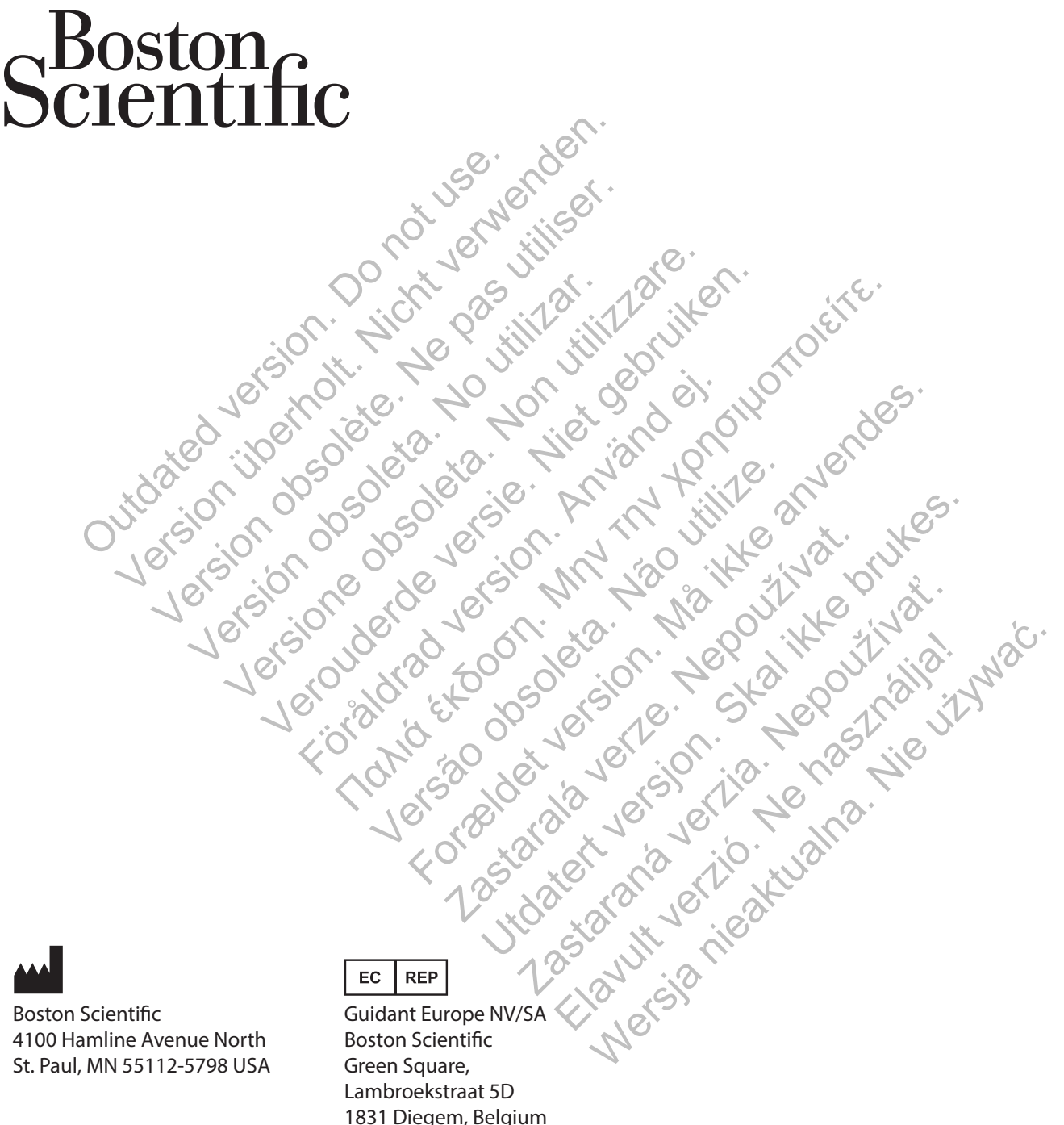

Boston Scientific 4100 Hamline Avenue North St. Paul, MN 55112-5798 USA

1.800.CARDIAC (227.3422) +1.651.582.4000 www.bostonscientific.com Guidant Europe NV/SA Boston Scientific Green Square, Lambroekstraat 5D 1831 Diegem, Belgium

1.800.CARDIAC (227.3422) +1.651.582.4000 www.bostonscientific.com

\*359387-001\*

359387-001 EN UK 2014-09